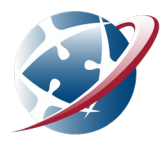

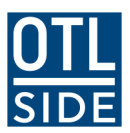

## Sign in to Webex with your student account

Students enrolled at SIDE now have Webex Attendee Accounts. You will need to **Sign In** to your Webex lessons using your Department of Education student account details.

Follow the steps below.

If you need help, speak to your SIDE Supervisor or contact your SIDE Student Coordinator.

Still having problems, join as a guest for that lesson and contact your Supervisor for help.

- 1. Find your **Webex Lesson Links** as you normally would, via your **Moodle Course(s)**.
- 2. **Click** the **lesson link** to launch the lesson.
- 3. When the **Webex Join the meeting** screen loads, click the **Sign In** link towards the bottom of the screen.

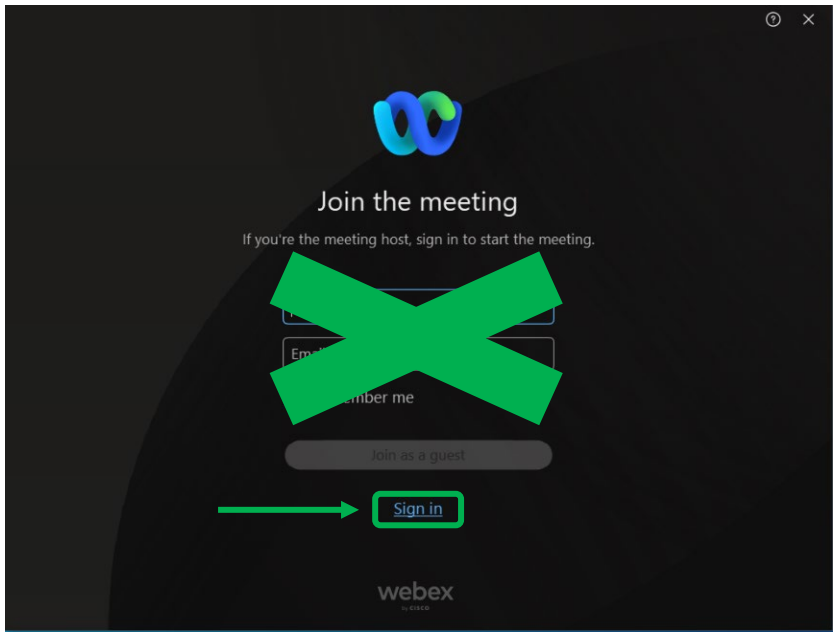

4. Enter your Department of Education **student email address**. Tick '**Remember Me**'. Click **Next**.

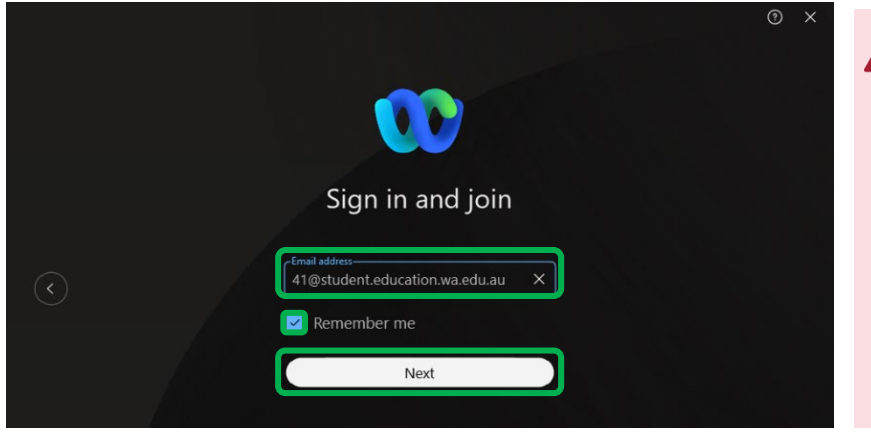

If you get a message that you do not have an account, email [studenthelp@side.wa.edu.au](mailto:studenthelp@side.wa.edu.au)

**No account?**

and tell your teacher. Then, go back and join your

lesson as a guest.

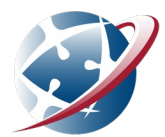

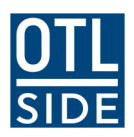

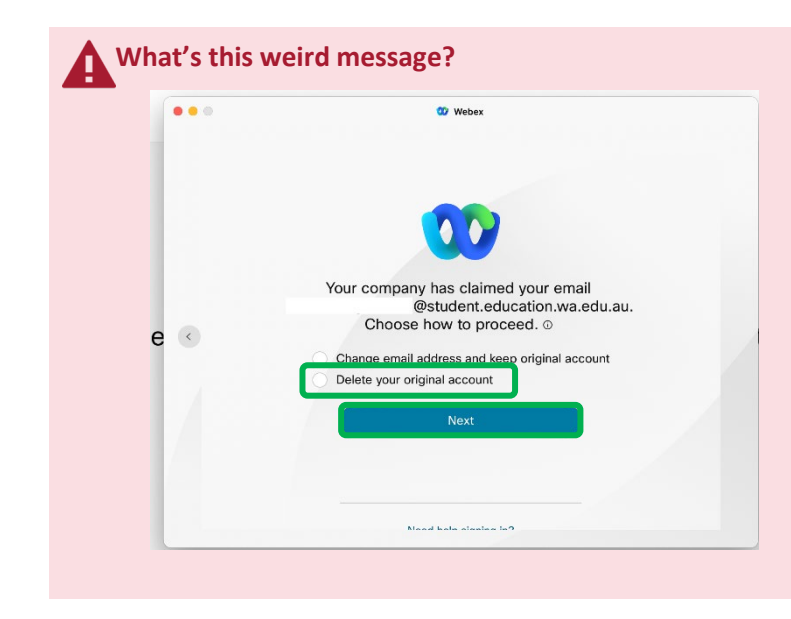

If you have created a free Webex account with your Department of Education email address, you will be asked what to do with your account. It will look like the image to the left.

Choose **Delete your original account** and click **Next**.

5. You *may* be prompted to sign in to your Department of Education account. If so, enter your Department of Education **student email address** again. Click **Next**.

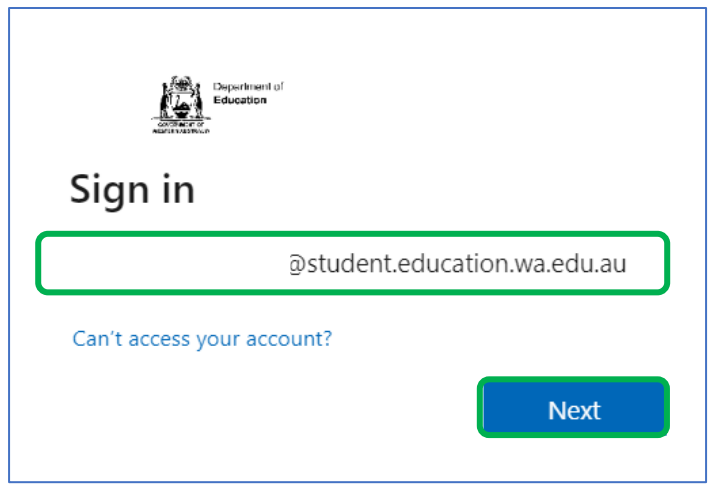

## **Having trouble signing in?**

Are you home-based or a student at a non-government school?

If you are signed into another Microsoft account on your device there may be a conflict.

Try using another Internet browser, like Google Chrome or Firefox where you are **not** signed in to another Microsoft account.

6. Enter your Department of Education **student password**. Click **Sign in**.

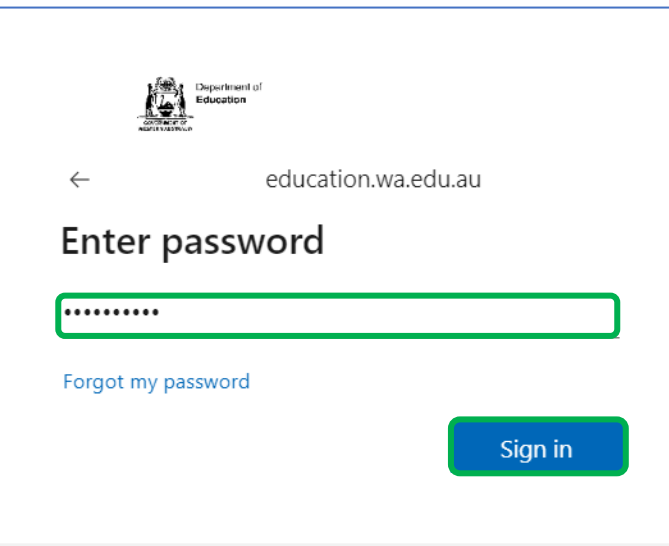

## **Didn't see this step?**

You are already signed in to your Department of Education account – email or Connect.

**Having other sign in issues?** Email [studenthelp@side.wa.edu.au](mailto:studenthelp@side.wa.edu.au) with details of what's happening and tell your teacher.

Then, go back and join your lesson as a guest.

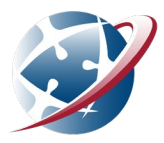

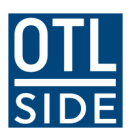

7. You *may* be prompted to choose your Sign in status. Selecting 'Yes' here will reduce the length of the sign in process in future.

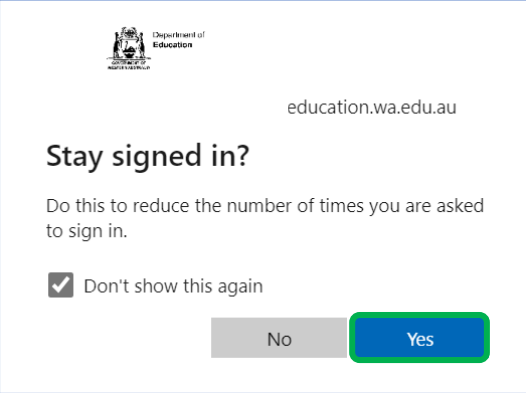

8. Click '**Join Meeting**'. If your teacher has started the lesson, you will enter the lesson immediately.

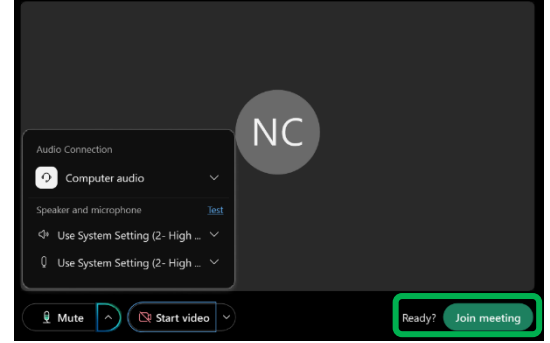

9. If your teacher has not yet started the lesson, you will be given a 'Wait for Host' notification. **Do not exit this screen**. When your teacher starts the lesson, you will enter the lesson.

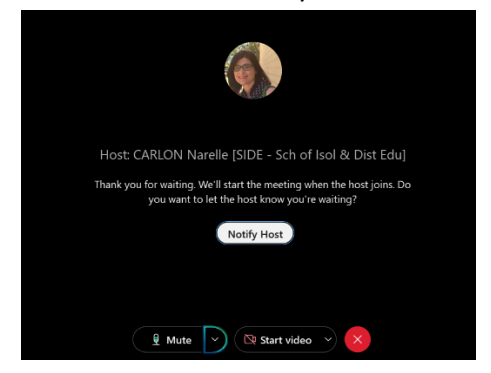

## **Important notes**

Department of Education students who are signed into their student account *may* bypass this sign in process and go straight to Step 8.

If you use the same device for your lessons, your sign in details will be remembered and you may not have to complete this process every time you join a Webex lesson.

Home-based students and students in non-government schools *may* experience a sign in conflict if signed into another Microsoft account on the device being used. If this occurs use a different Internet browser like Google Chrome or Firefox where you are not signed into another Microsoft account.

If you have trouble with your student Webex account, please email [studenthelp@side.wa.edu.au.](mailto:studenthelp@side.wa.edu.au)